## **FILR - MANUALE UTENTE –**

Con il servizio FILR è possibile accedere ai propri file e cartelle di rete dal browser e da dispositivo mobile (app NOVELL FILR).

Accedere alla seguente URL: [https://docnet.regione.toscana.it/](https://collaboradav.regione.toscana.it/ssf/a)

Inserire nome utente (p.e. FC12345) e password (è quella impostata in fase di attivazione utente)

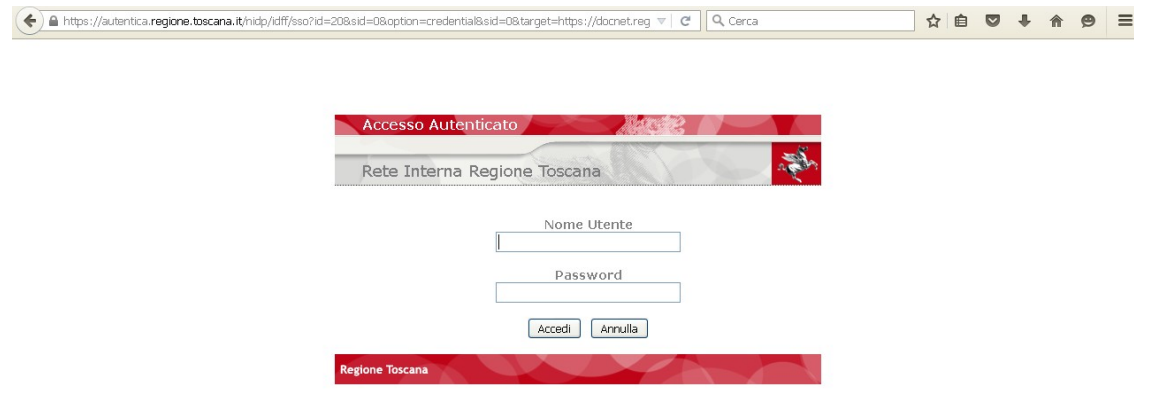

Per ogni Utente verranno visualizzate le proprie cartelle di rete (su cui ha i diritti) selezionando l'opzione "Cartelle di Rete"

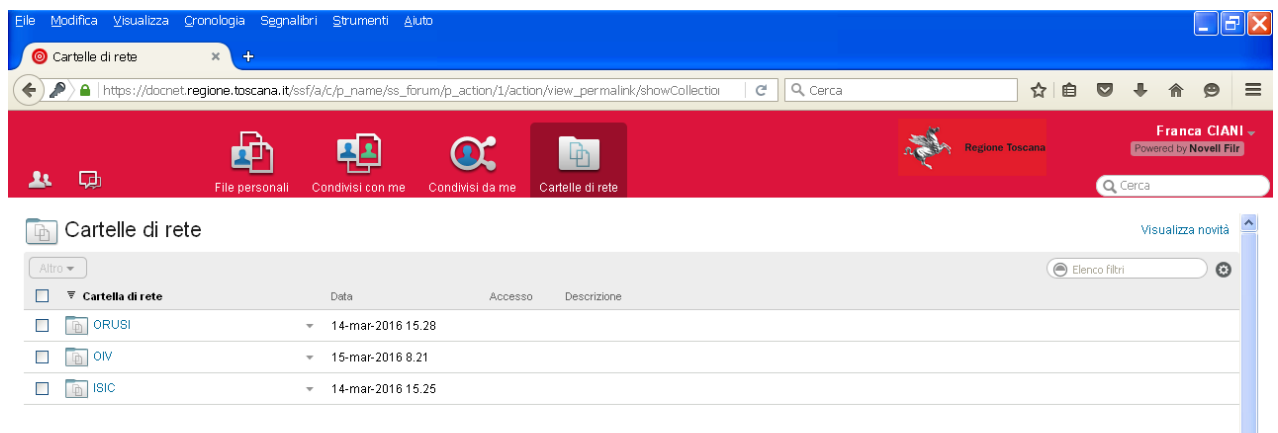

## **UPLOAD (carica file)**

Per aggiungere un file (posizionarsi nella directory e/o cartella desiderata) selezionare dal menu "AGGIUNGI FILE…."

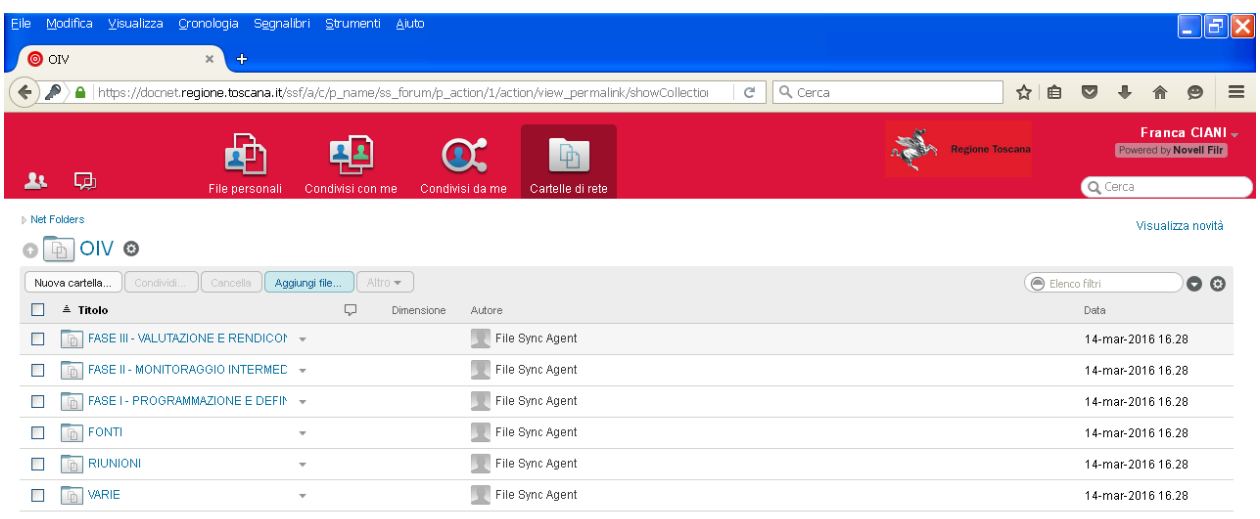

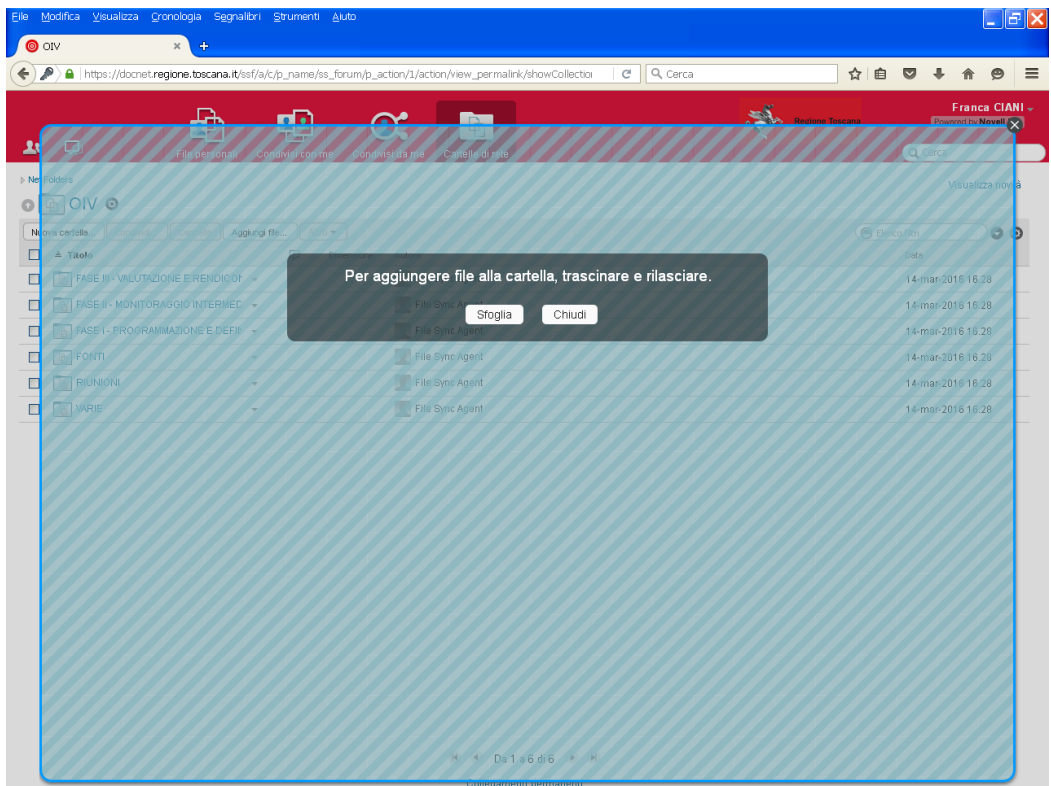

Dalla finestra selezionare "SFOGLIA" per accedere al percorso del file da caricare

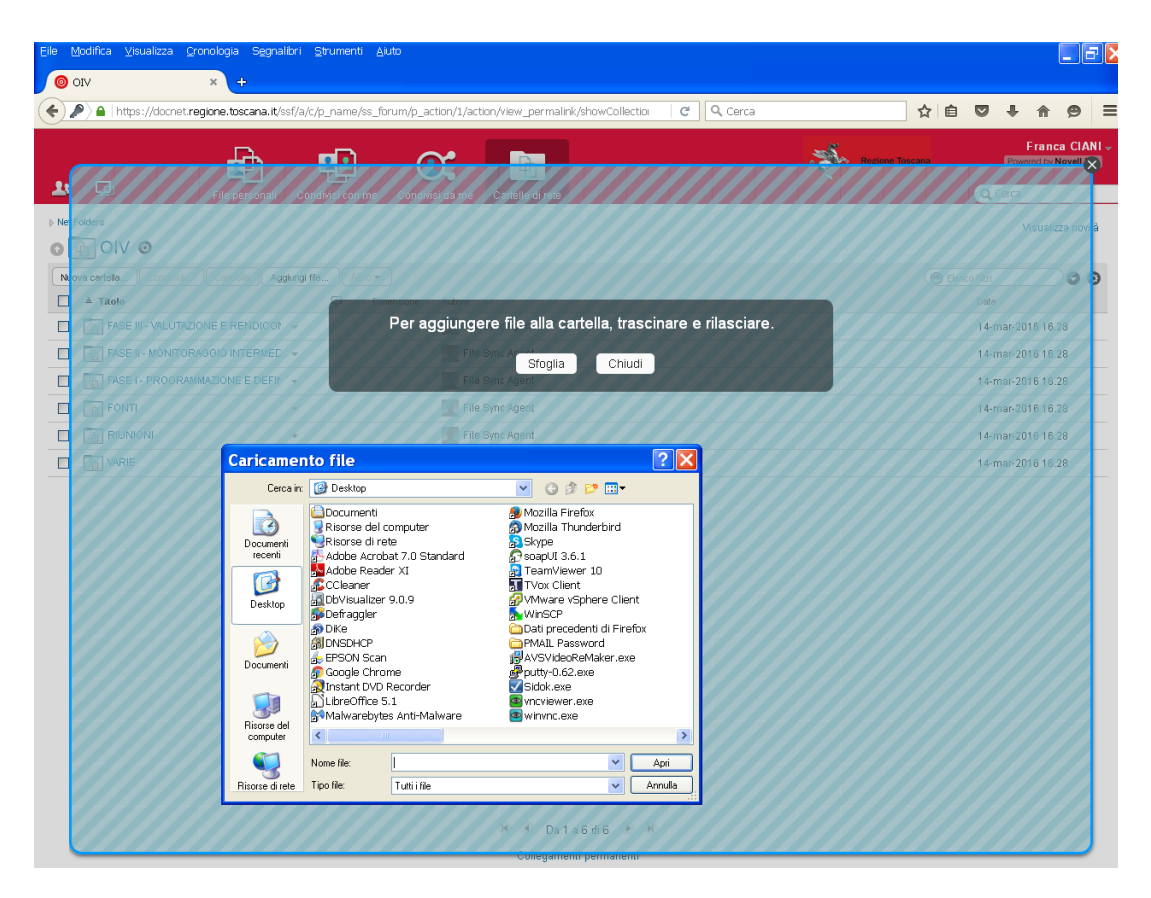

Selezionare il file (o più file), selezionare "APRI" inizierà la copia.

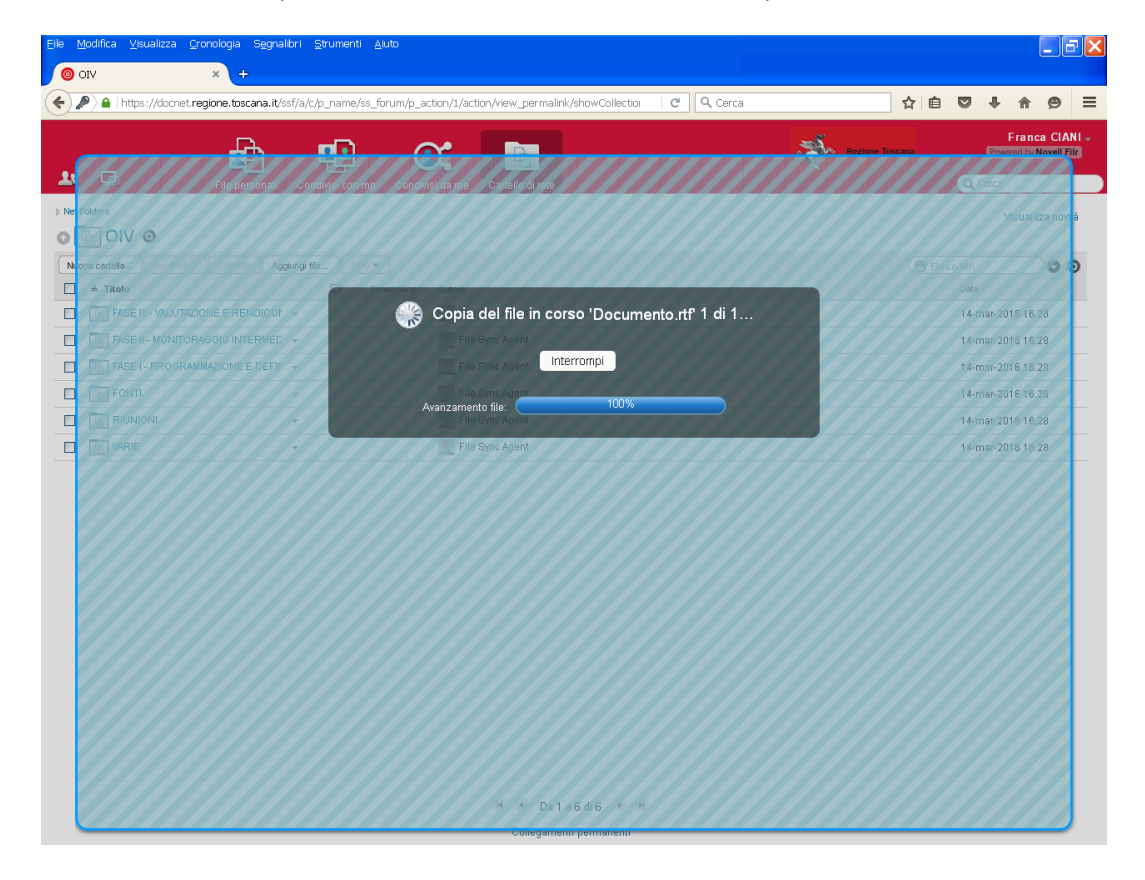

Terminata l'operazione troveremo il file nell'elenco.

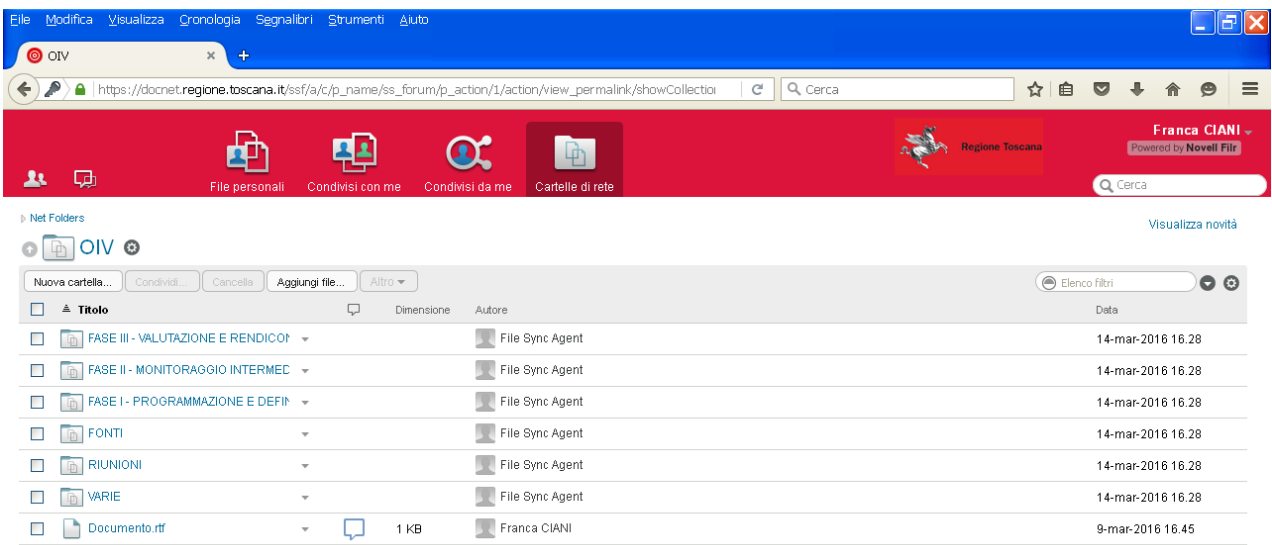

Per aprirlo basta cliccare sul nome.

Ad ogni file possiamo aggiungere un commento tramite l'icona posta in fondo al nome del file stesso (nuvoletta) . Nella nuvoletta viene indicato il numero di commenti.

N.B. - Si consiglia di non aprire contemporaneamente lo stesso file, onde evitare problemi di versione. E' possibile, accanto al nome file, inserire il commento per evidenziare il file già in uso (nuvoletta).

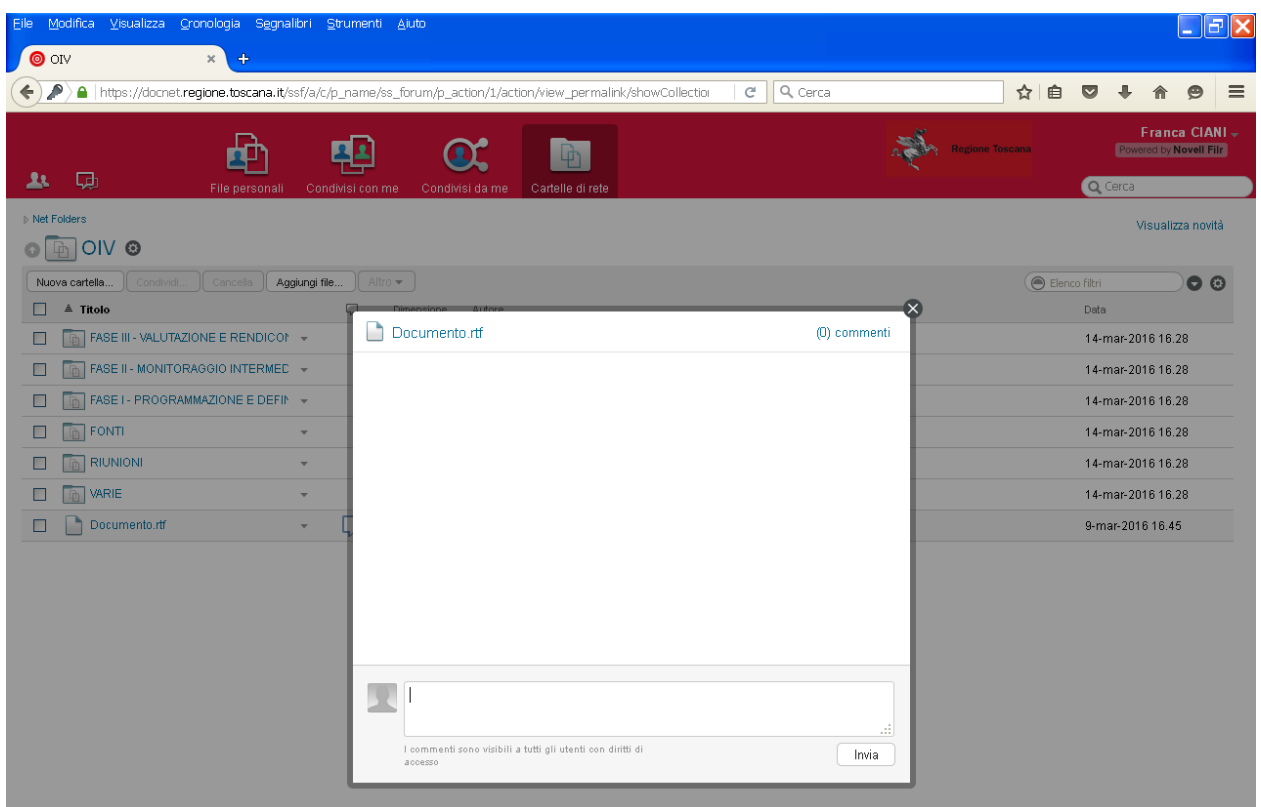

| Modifica<br>Visualizza Cronologia Segnalibri Strumenti Aiuto<br>Eile                                                                                                    | 16<br>$\sim$                                                                       |
|----------------------------------------------------------------------------------------------------|------------------------------------------------------------------------------------|
| O OIV<br>$\ddot{\phi}$<br>$\times$                                                                                                    |                                                                                    |
| ₽<br>Q Cerca<br>$\mathbf{C}^{\text{s}}$<br>$\leftarrow$<br>A https://docnet. <b>regione.toscana.it/</b> ssf/a/c/p_name/ss_forum/p_action/1/action/view_permalink/showCollection | 自<br>☆<br>$\bullet$<br>$\equiv$<br>◛<br>侖                                          |
| 中<br>曼<br>五<br>File personali<br>Condivisi con me<br>Condivisi da me<br>Cartelle di rete                                                                                        | Franca CIANI -<br>高<br><b>Regione Toscana</b><br>Powered by Novell Film<br>Q Cerca |
| ▶ Net Folders                                                                                                    | Visualizza novità                                                                  |
| OIV ®<br>哂<br>$\circ$                                                                                                    |                                                                                    |
| Altro -<br>Cancella<br>Aggiungi file<br>Nuova cartella<br>Condividi.                                                                                                    | Elenco filtri<br>$\bullet$                                                         |
| Q<br>≜ Titolo<br>Dimensione<br>Autore                                                                                                    | Data                                                                               |
| FASE III - VALUTAZIONE E RENDICON +<br>File Sync Agent<br><b>n</b>                                                                                                    | 14-mar-2016 16.28                                                                  |
| FASE II - MONITORAGGIO INTERMED -<br>File Sync Agent<br>m                                                                                                    | 14-mar-2016 16.28                                                                  |
| FASE I - PROGRAMMAZIONE E DEFIN -<br>File Sync Agent<br>m                                                                                                    | 14-mar-2016 16.28                                                                  |
| File Sync Agent<br><b>FONTI</b><br>m.<br>ш<br>$\overline{\phantom{a}}$                                                                                                    | 14-mar-2016 16.28                                                                  |
| <b>RIUNIONI</b><br>File Sync Agent<br>m<br>$\mathbf{v}$                                                                                                    | 14-mar-2016 16.28                                                                  |
| File Sync Agent<br><b>VARIE</b><br>m.<br>$\overline{\phantom{a}}$                                                                                                    | 14-mar-2016 16.28                                                                  |
| Franca CIANI<br>Documento.rtf<br>ليا<br>1 K B<br>$\mathbf{v}$                                                                                                    | 9-mar-2016 16.45                                                                   |

Il file può essere anche cancellato selezionando il quadratino a sinistra del nome file, dando il comando "CANCELLA"

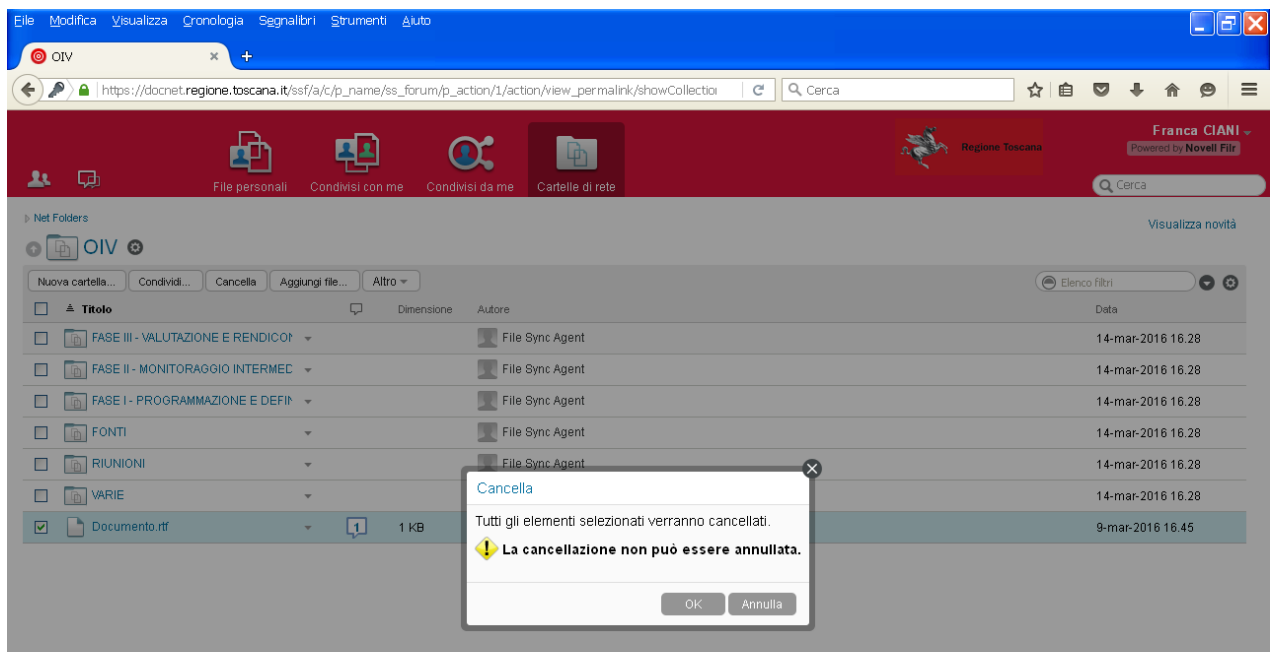

Selezionare "OK" ed il file sarà eliminato.

## **DOWNLOAD (scarica file)**

Si possono scaricare una o più cartelle oppure uno o più file dal folder sul proprio pc.

Per scaricare selezionare la cartella o file e dal menu "ALTRO" selezionare l'opzione "DOWNLOAD COME ZIP"

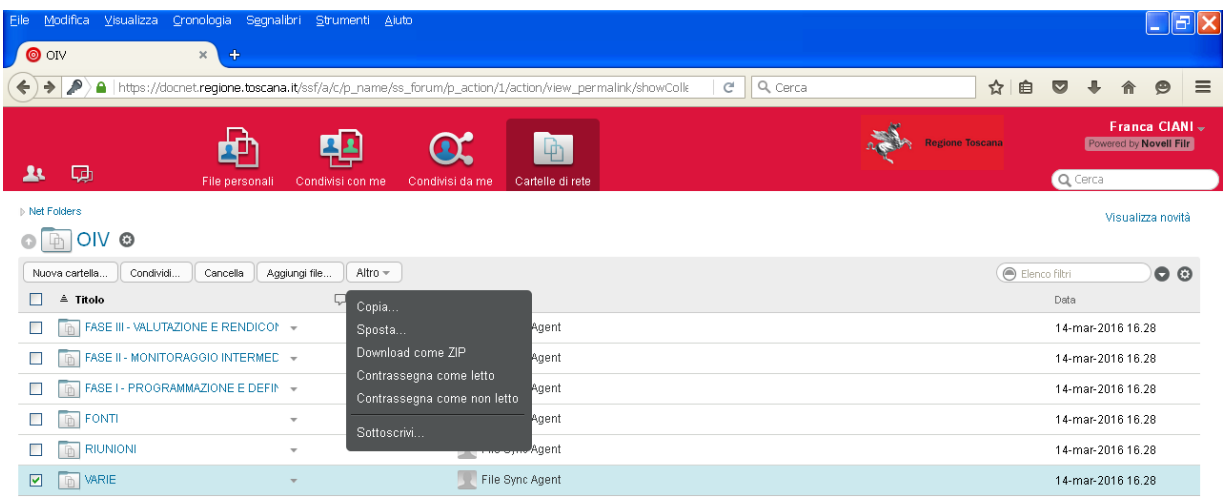

Si apre la finestra dove viene richiesto se aprire o salvare il file, in questo caso viene salvato con il nome "file.zip" nella cartella di Download del pc.

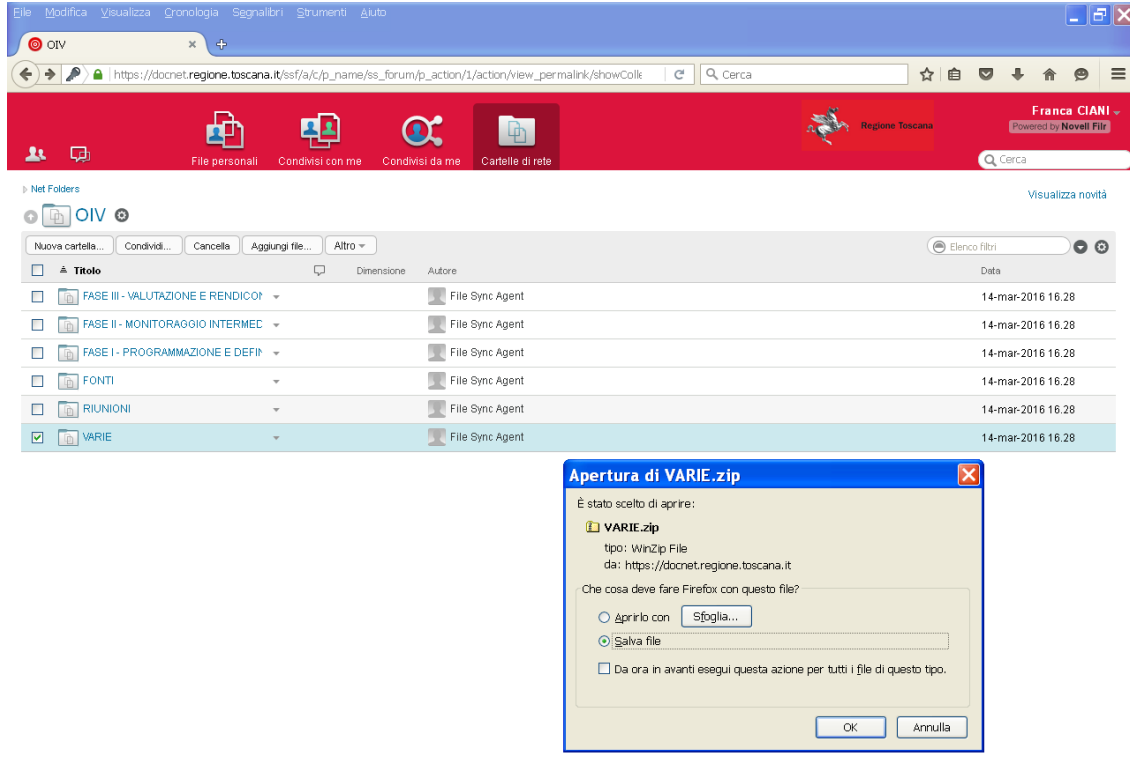

**N.B.** – Per aprire il file .ZIP controllare di avere una versione aggiornata di Winzip o 7zip (o altro).

Non usare l'applicazione WinRar per aprire il file .ZIP, in quanto non supportata.

Per scaricare un solo file selezionare il quadratino corrispondente , con il mouse selezionare la freccetta in fondo al nome e selezionare l'opzione "EFFETTUA DOWNLOAD DEL FILE".

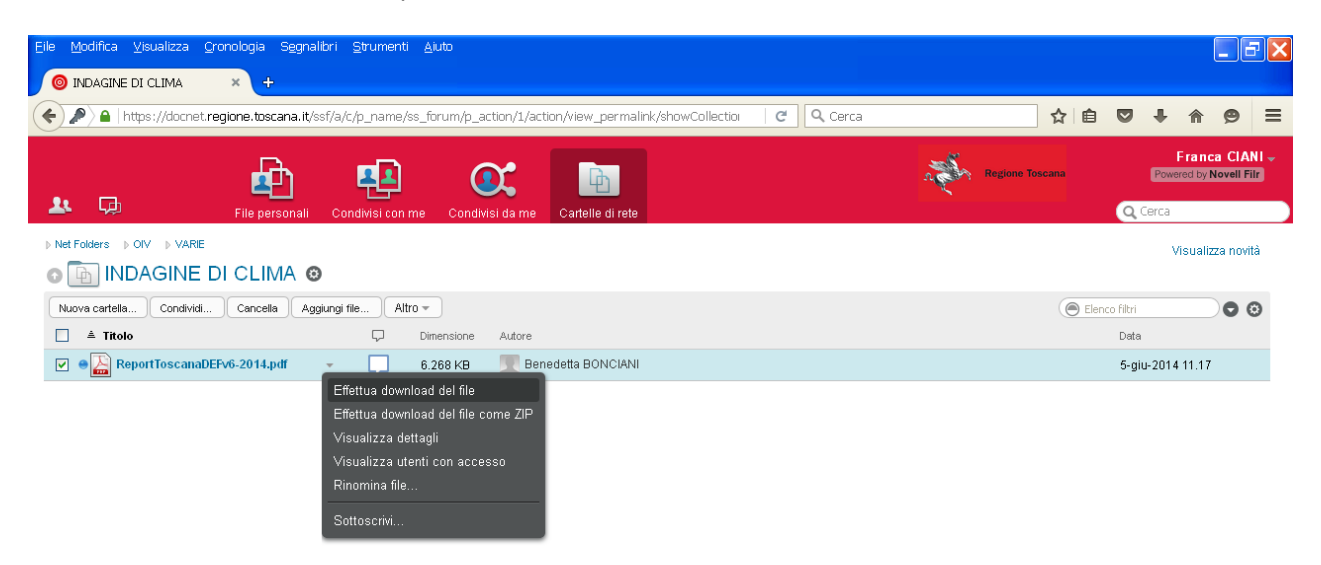

Il file viene aperto con l'applicazione associata (p.e. un. pdf con Adobe Reader) e dall'icona "SCARICA QUESTO DOCUMENTO" il file viene salvato nella cartella Download del pc.

Per uscire da FILR l'utente deve disconnettersi selezionando il proprio nome, in alto a destra, e nella finestra che appare selezionare "DISCONNETTI"

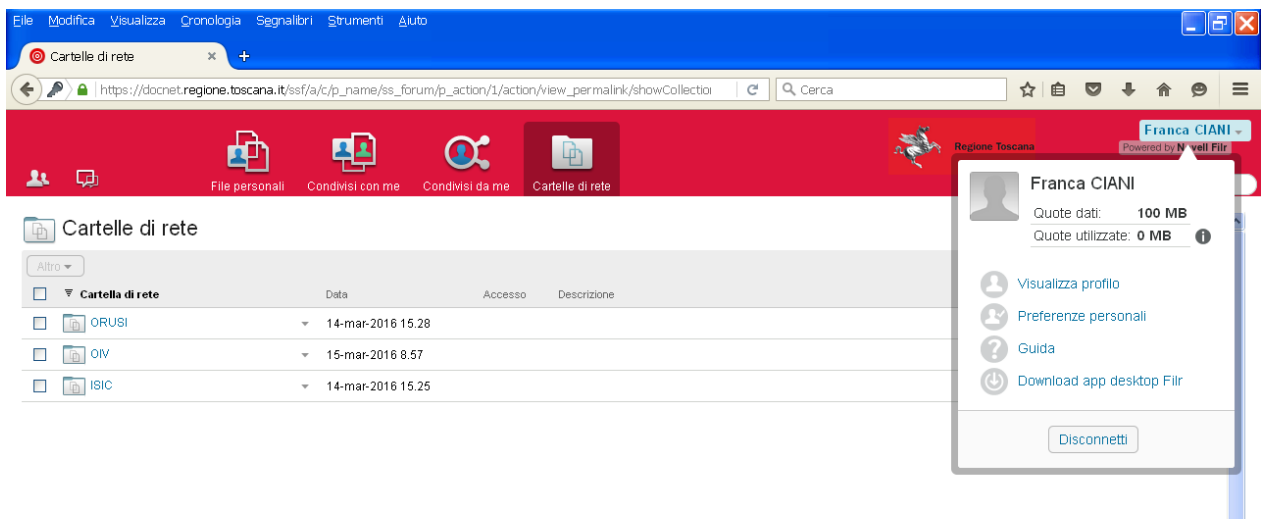